A small number of modules offered as options have a limit on the number of spaces available. Once all of the spaces on these units have been filled no further students will be able to select the unit. If you try to select a unit which is full you will see an error message...

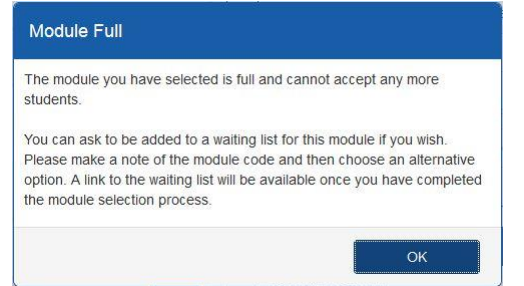

The error message will indicate that you can ask to join a waiting list in case places become available on the module which you have tried to select. You can join a waiting list using the 'Waiting list request' form in SAMIS. **Before doing this you must complete the process of choosing all of your optional modules**.

Even if you want to join a waiting list, you should still select an alternative option from your programme as we cannot guarantee that any places will become available on the module which is full.

In order to successfully complete the waiting list request form you will need:

- **1.** The code of the module you have selected from your programme options but would like to drop if a place becomes available on your preferred module. You will be able to find this code in the list of optional modules you have selected via the 'Choose optional modules' link in SAMIS.
- **2.** The code of the module whose waiting list you want to join. You can find codes for all modules available to undergraduates in 2023/24 in the [Programme and Unit Catalogues.](http://www.bath.ac.uk/catalogues/2023-2024/index.html)

Once you have these two codes you can proceed to the form…

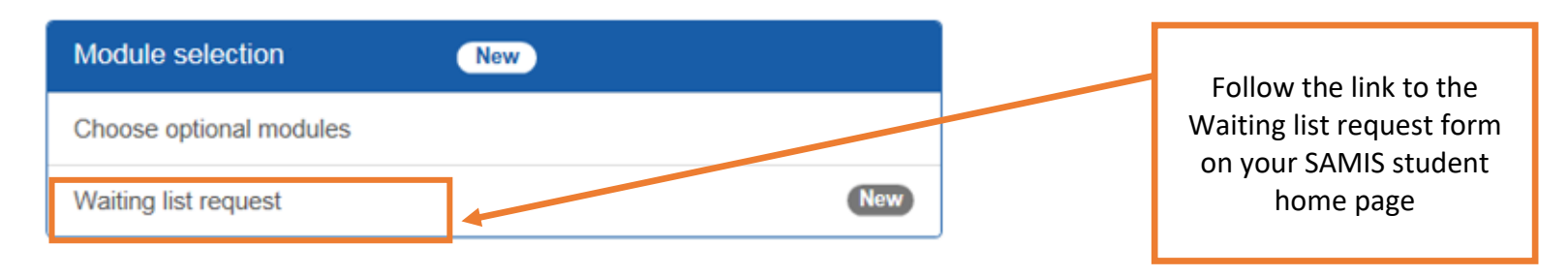

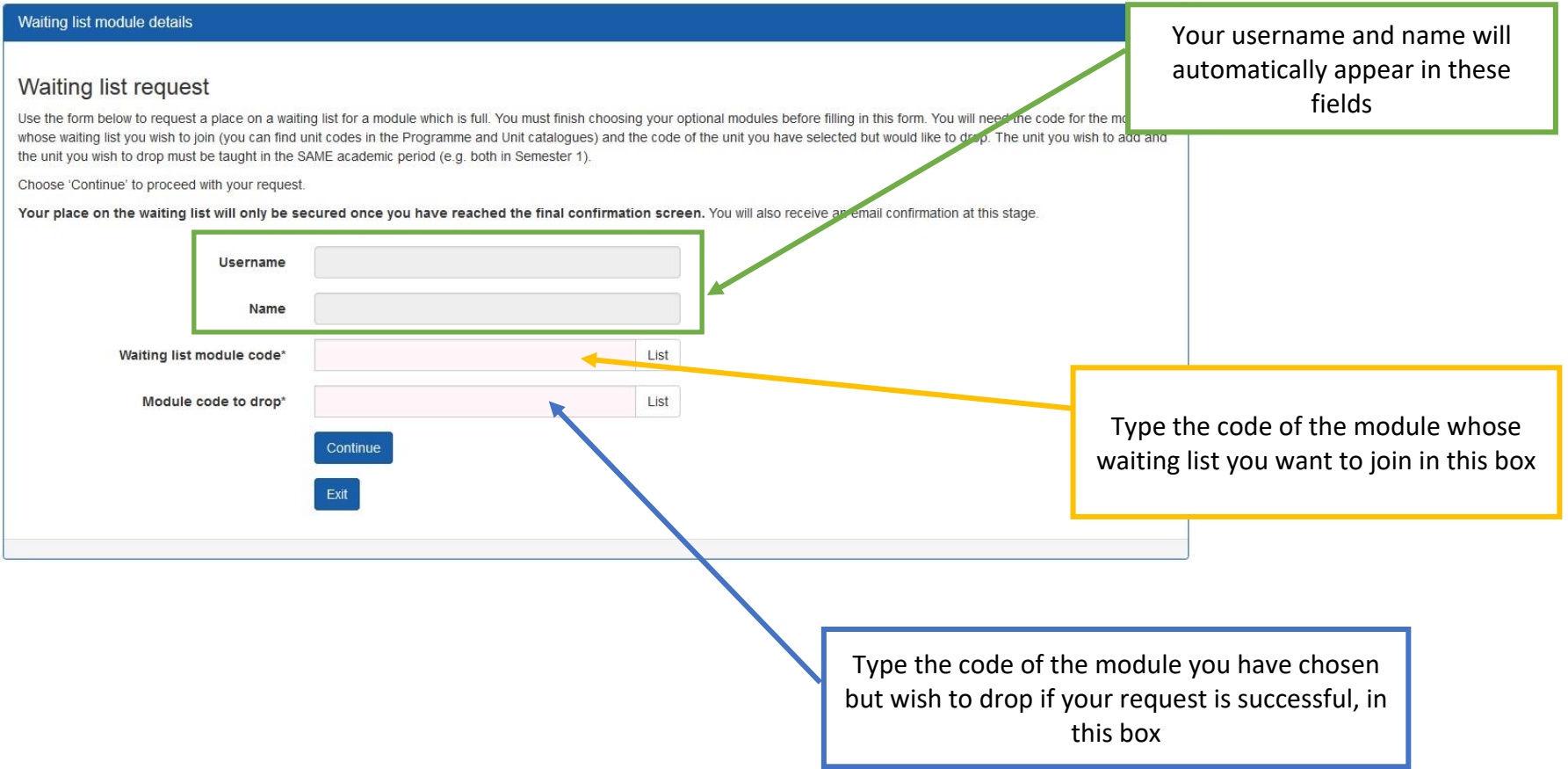

## **Submitting a request to join a module waiting list via SAMIS**

## Waiting list module details

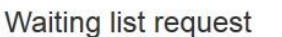

Use the form below to request a place on a waiting list for a module which is full. You must finish choosing your optional modules before filling in this form. You will need the code for the mo whose waiting list you wish to join (you can find unit codes in the Programme and Unit catalogues) and the code of the unit you have selected but would like to drop. The unit you wish to a the unit you wish to drop must be taught in the SAME academic period (e.g. both in Semester 1).

Choose 'Continue' to proceed with your request.

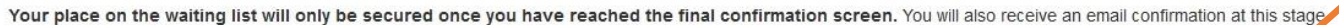

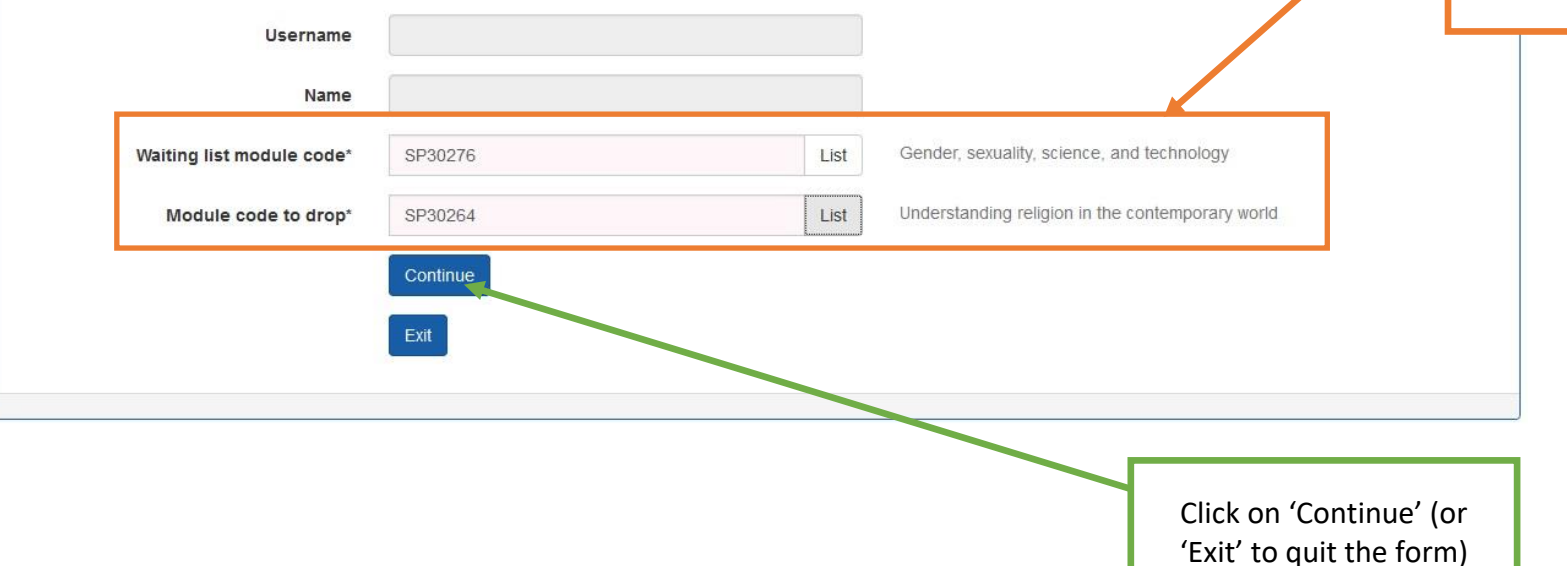

If the codes you have entered are valid the module titles will appear here – check that these are the correct modules.

Check that the details you have entered are correct…

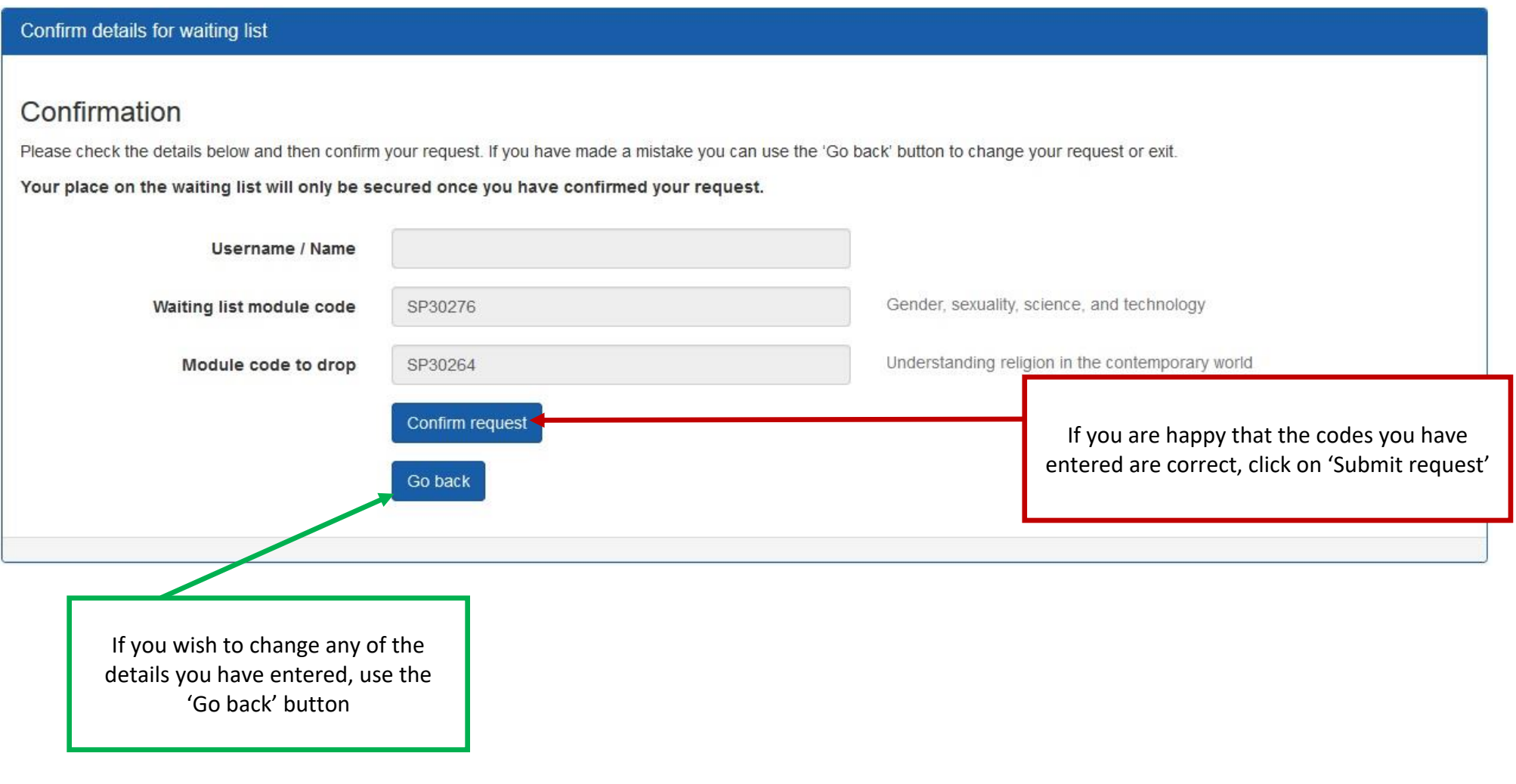

Your request has now been submitted…

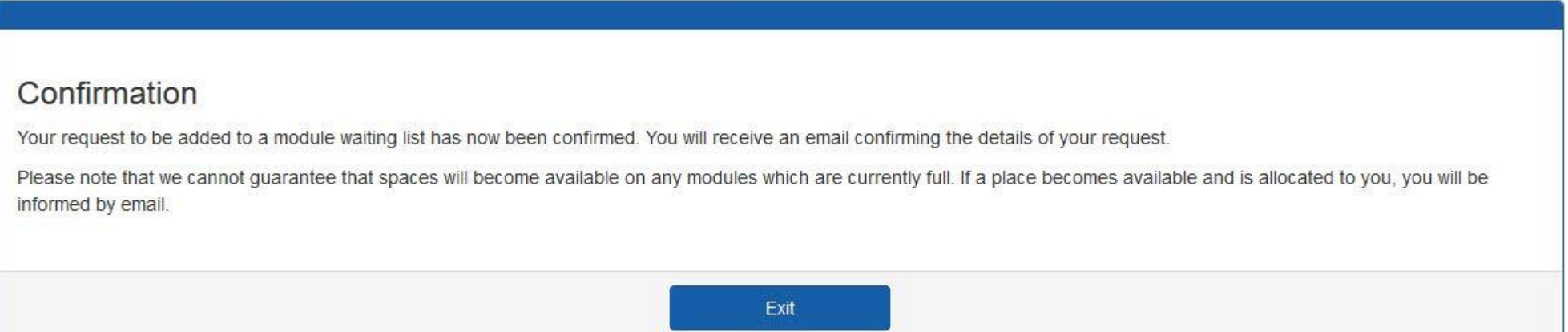

You will receive an email to your University email account, containing details of your request.

Waiting lists will be monitored and, where possible, places will be allocated if they become available. If a space on a unit is allocated to you, you will be informed by email to your University account.

## **Changed your mind?**

If you change your mind after you have submitted a request to join a waiting list, please reply to the confirmation email to let us know.